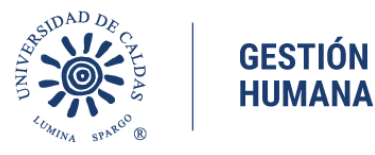

11 - 1502-TD-261

## **OFICINA DE GESTIÓN HUMANA**

## **CIRCULAR No. 0011**

Manizales, 04 de abril del 2024.

**DE**: OFICINA DE GESTIÓN HUMANA.

**PARA**: FUNCIONARIOS ADMINISTRATIVOS DEL NIVEL DIRECTIVO.

**ASUNTO**: DECLARACIÓN DE BIENES Y RENTAS Y CONFLICTOS DE INTERÉS.

Cordial Saludo,

Para dar cumplimiento a la Ley [2013](https://www.funcionpublica.gov.co/eva/gestornormativo/norma.php?i=104572#0) de 2019 los servidores públicos de altos cargos y demás sujetos obligados, así como las personas expuestas políticamente, deben registrar sus declaraciones en el aplicativo por la integridad pública creado por Función Pública. Esta información es de acceso público por lo cual la ciudadanía, entes de control, medios de comunicación y organizaciones interesadas pueden consultar y usar esta información en cumplimiento de los principios de integridad y transparencia y el ejercicio del control social.

**La Ley 2013 de 2019**, - Por medio del cual se busca garantizar el cumplimiento de los principios de transparencia y publicidad mediante la publicación de las declaraciones de bienes y renta y el registro de los conflictos de interés.

El aplicativo por la Integridad Pública está diseñado para que única y exclusivamente los sujetos obligados en el marco de la Ley [2013](https://www.funcionpublica.gov.co/eva/gestornormativo/norma.php?i=104572#0) de 2019, cumplan con esta obligación y efectúen sus declaraciones, registrando la información, donde señalan su cargo o rol en la entidad especifica, dicho registro se debe realizar entre el 01 de abril y el 31 de mayo de cada vigencia.

Dado lo anterior, a fin de dar cumplimiento a la normatividad vigente, respetuosamente recordamos la obligatoriedad del diligenciamiento de la declaración de bienes y rentas y el registro de conflictos de interés, en el aplicativo por la integridad pública.

## **Creación de usuario e ingreso al aplicativo:**

- Ingrese al aplicativo dando clic en este enlace www.funcionpublica.gov.co/fdci. Si no es redireccionado por el enlace, cópielo y péguelo en la barra de direcciones de su navegador (Chrome, Firefox, Edge, Internet Explorer, Safari, Opera, etc.).
- Una vez allí, dé clic en el botón **Ingresar** del recuadro de **Declaración de Ley 2013 de 2019**
- Si es la primera vez que accede al aplicativo, deberá registrarse en el mismo; para ello seleccione la opción **Registrar nuevo usuario**.
- En la pantalla **Registrar nuevo usuario**, deberá diligenciar la información solicitada, indicar un correo electrónico válido, una contraseña segura y determinar sus preguntas de seguridad.

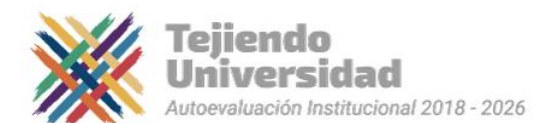

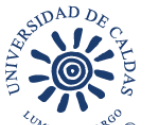

## **GESTION**

Nota: Al registrarse en el aplicativo, utilice un correo electrónico de gmail, hotmail, yahoo, etc., u otro similar, en vez del correo institucional para evitar que su servidor bloquee los correos remitidos por el aplicativo.

- Las **Preguntas de seguridad** son un método de verificación de identidad por si olvida su contraseña o no tiene acceso a su correo, disminuyendo así, el riesgo que personas no autorizadas accedan a su cuenta seleccione tres preguntas y diligencie las respuestas correspondientes de forma que pueda recordarlas fácilmente.
- Lea con atención el **Aviso de privacidad** que se encuentra después de la sección preguntas de seguridad, y dé clic en el botón **Registrar**. El sistema le indicará que su usuario fue creado correctamente y que envió un mensaje a la cuenta de correo registrada para completar el proceso de **verificación de su cuenta**.
- Ingrese a su correo electrónico y dé clic en el enlace enviado en el mensaje de confirmación, el cual solo estará activo por 15 minutos. Si excede ese tiempo, regrese al aplicativo y en la pantalla **Iniciar sesión** dé clic en **Reenviar verificación de cuenta**.

En el siguiente link [https://www.youtube.com/watch?v=dX-1Ohsup8Y,](https://www.youtube.com/watch?v=dX-1Ohsup8Y) se encuentra el tutorial para para presentar la declaración de bienes y rentas y conflicto de interés de la Ley [2013](https://www.funcionpublica.gov.co/eva/gestornormativo/norma.php?i=104572#0) de 2019, en el cual se explica el paso a paso que se debe realizar. De igual manera, en el siguiente enlace encuentra pautas necesarias para realizar el proceso en la plataforma, [https://www.youtube.com/watch?v=O5ZXjVBaXNU,](https://www.youtube.com/watch?v=O5ZXjVBaXNU) adjuntamos instructivo en PDF.

En caso de presentarse algún problema técnico o en el diligenciamiento de la información, la Función Pública ha dispuesto el correo soporteconflictointeres@funcionpublica.gov.co para resolver las dudas e inconvenientes que se presentan con el aplicativo de Ley 2013 de 2019, para lo cual debe enviar su solicitud describiendo el caso e incluyendo pantallazos y los siguientes datos: nombre, tipo y número de documento, correo electrónico registrado en el aplicativo y celular de contacto por si se requiere ampliar la información.

Una vez diligenciada la información en el aplicativo se debe descargar el archivo firmarlo, fecharlo y enviarlo en formato PDF al correo: [historias.laborales@ucaldas.edu.co.](mailto:historias.laborales@ucaldas.edu.co)

Finalmente, les recordamos que, si tienen alguna inquietud acerca del trámite, los correos electrónicos habilitados para tal fin son: [historias.laborales@ucaldas.edu.co](mailto:historias.laborales@ucaldas.edu.co) y [sigep2ucaldas@udecaldas.edu.co.](mailto:sigep2ucaldas@udecaldas.edu.co)

Atentamente,

dreal

**ANDREA MARCELA VALENCIA QUINTERO** Jefe Oficina de Gestión Humana

Proyectó: Luz Marina Álvarez Zambrano-Profesional Universitario

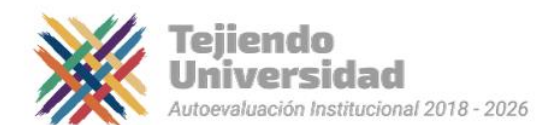